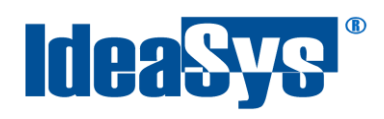

IdeaPOS – Manual de usuario

# **Utilerías Manual de Usuario**

**Elaborado por: IdeaSys 17 de Septiembre del 2019 Departamento de Documentación**

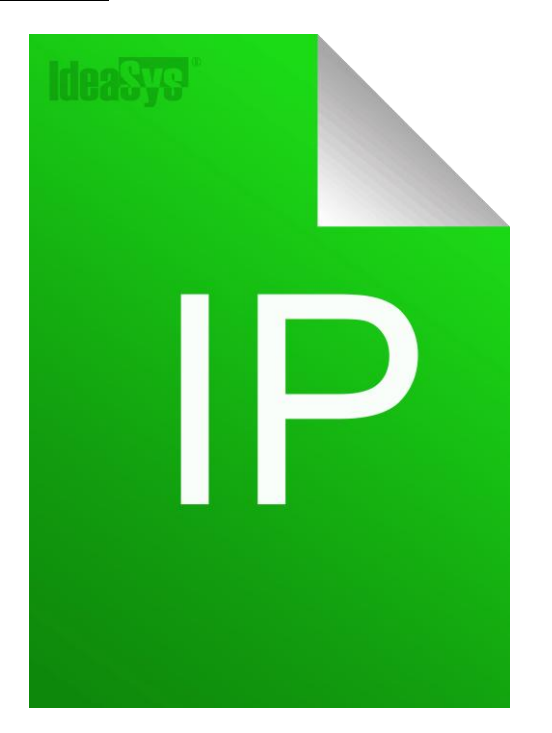

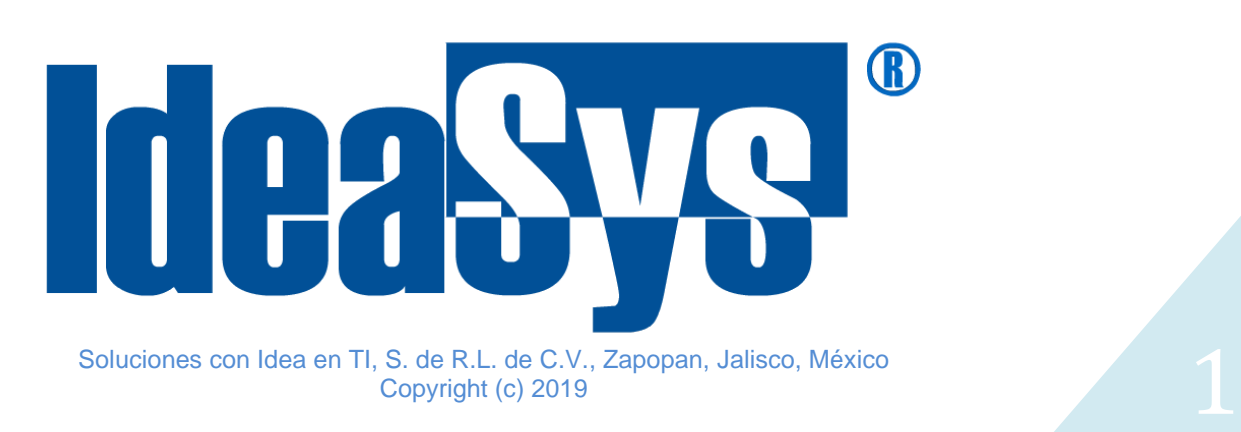

<span id="page-1-0"></span>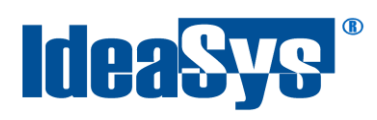

## Índice

### **CONTENIDO**

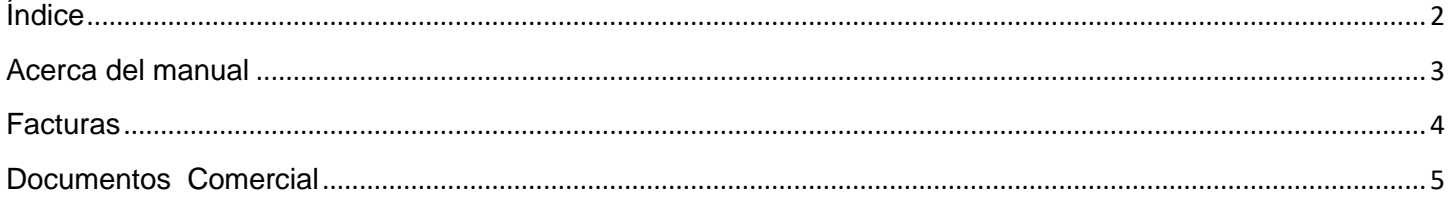

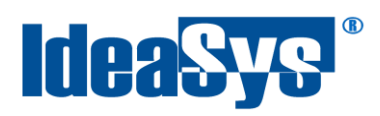

#### **Acerca del manual**

<span id="page-2-0"></span>El presente manual de usuario describe cómo utilizar y configurar el Sistema de IdeaPOS. El uso y procesamiento de la información queda bajo responsabilidad del mismo usuario.

Con el objetivo de simplificar, este manual se refiere al programa y su tipo de archivo de hojas de cálculo Microsoft Excel simplemente como Excel. Mismo que es una marca registrada de Microsoft Corporation en EE. UU. así como en otros países.

También se refiere al programa Adobe Reader y su tipo de archivo simplemente como PDF. Adobe Reader es una marca registrada de Adobe Systems Incorporated en Estados Unidos y/o en otros países.

AdminPAQ y CONTPAQi Comercial son marcas comerciales registradas de COMPUTACIÓN EN ACCIÓN, S.A. DE C.V.

Para mayor información relacionada con IdeaSys o IdeaPOS, contáctenos en el teléfono:

(33) 200 201 40 ext 2,

o visite nuestro sitio web https://www.ideasys.com.mx/contacto.htm

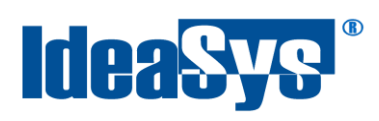

#### <span id="page-3-0"></span>**Facturas**

Este módulo permite consultar las facturas duplicadas en sistema.

Para acceder al módulo, Ir a menú **Utilerías**, opción **Facturas**. (Fig.1)

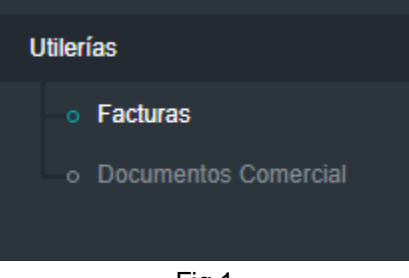

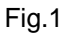

El campo **Folio venta** es el que indicará cuando un documento fue duplicado (Fig.2)

Para eliminar los registros de documentos duplicados, pulsar el icono voltar y confirmar la baja del duplicado.

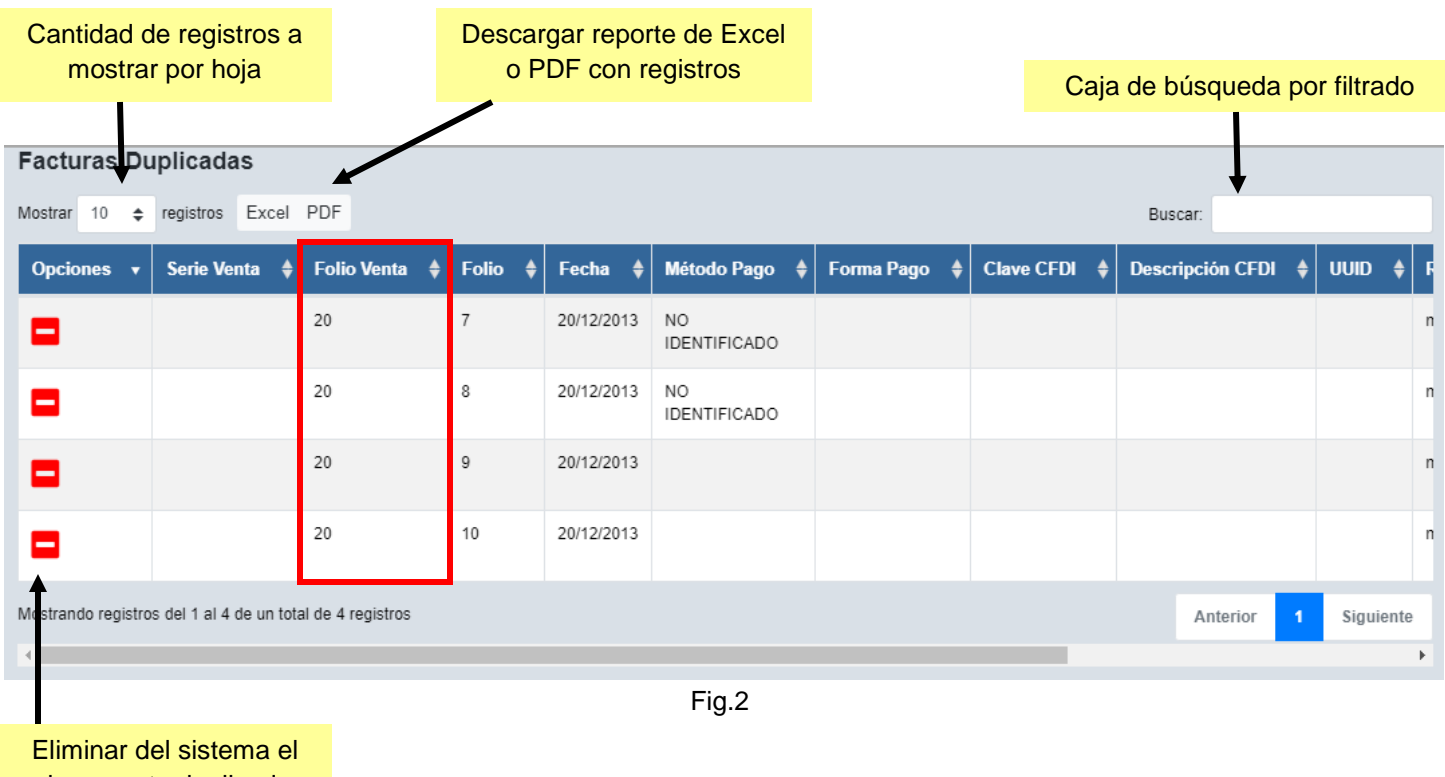

documento duplicado

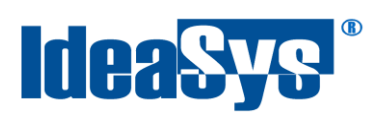

#### <span id="page-4-0"></span>**Documentos Comercial**

Este módulo permite consultar los documentos enviados a comercial pero con inconsistencias.

Para acceder al módulo, Ir a menú **Utilerías**, opción **Documentos comercial**. Fig.3

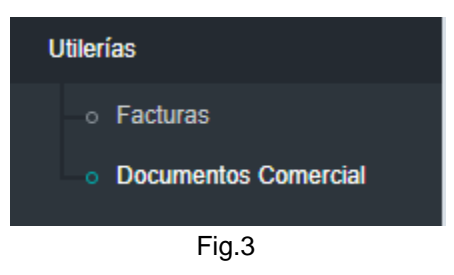

Primeramente se debe indicar un rango de fechas en el cual se desea consultar los documentos, pulsar botón **Consullar** para obtener los registros. (Fig.4)

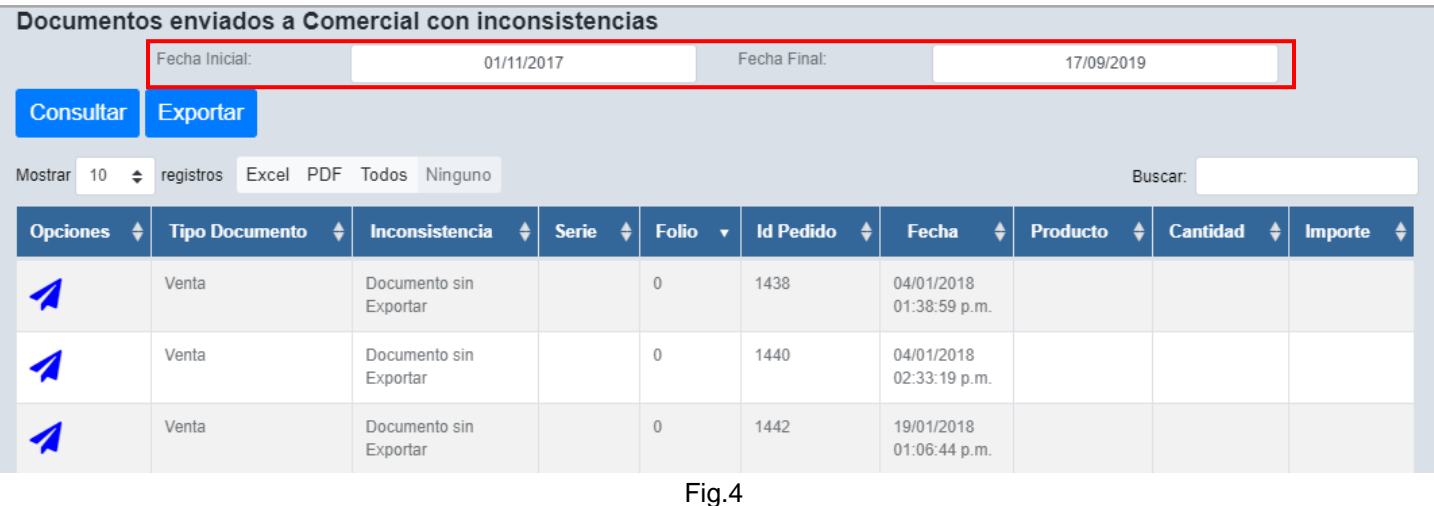

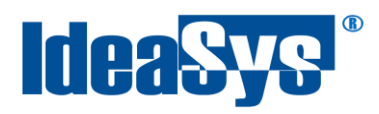

Existen dos tipos de Inconsistencias: documentos sin enviar a Comercial y documentos enviados incompletos.

Esto sucede por detalles en la red o equipo (Internet Intermitente, apagado de equipo, etc).

Para reenviar las ventas, hay dos opciones, la primera es documento por documento pulsando el  $i$ cono $\triangle$  (Fig.5).

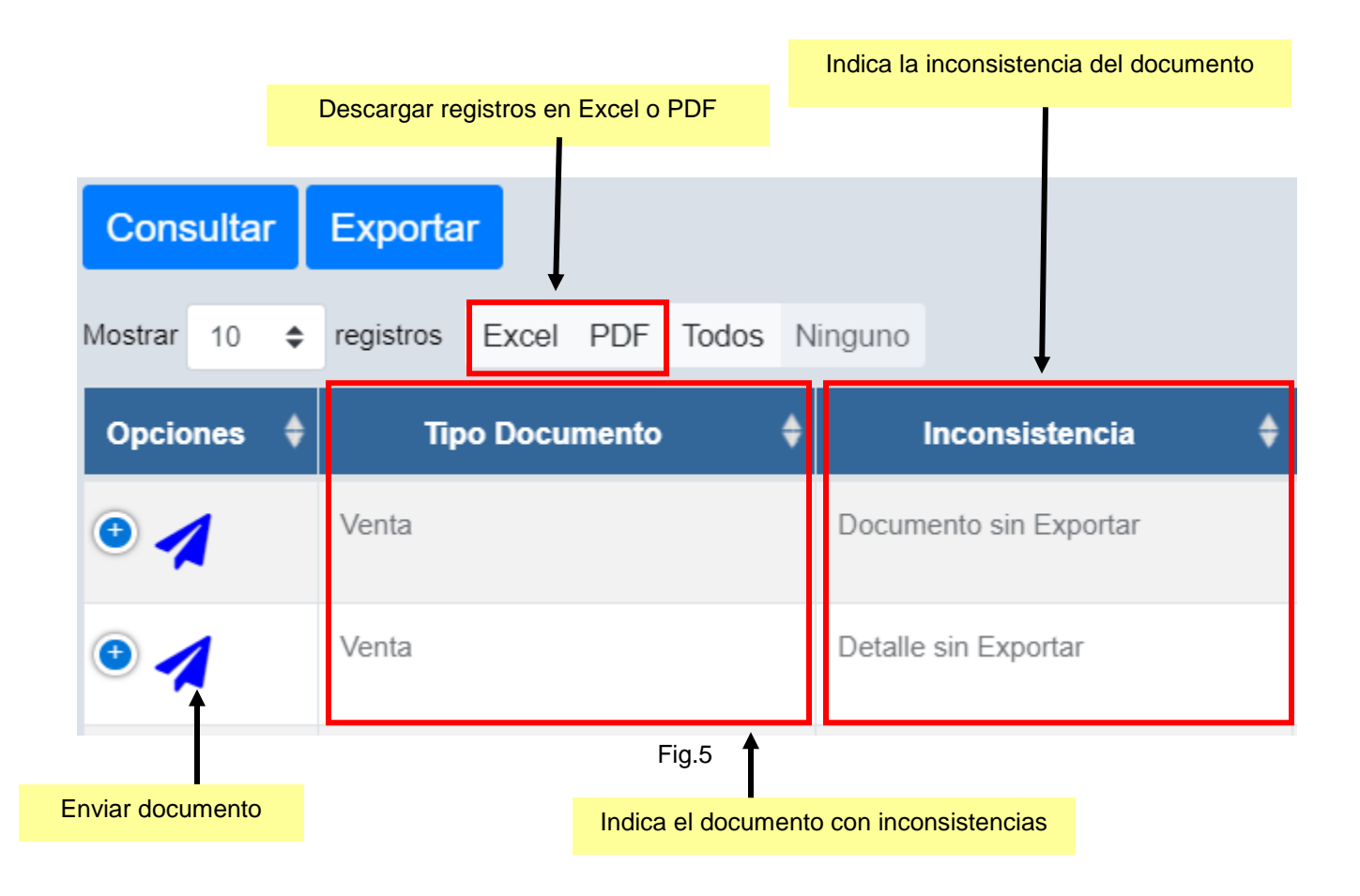

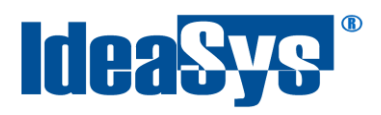

La segunda opción es marcar los registros de forma múltiple. Seleccionar los registros deseados y pulsar botón **Exportar** (Fig.6).

En caso de querer seleccionar de forma completa los registros consultados, pulsar botón **Todos** o si se desean desmarcar, pulsar botón Ninguno.

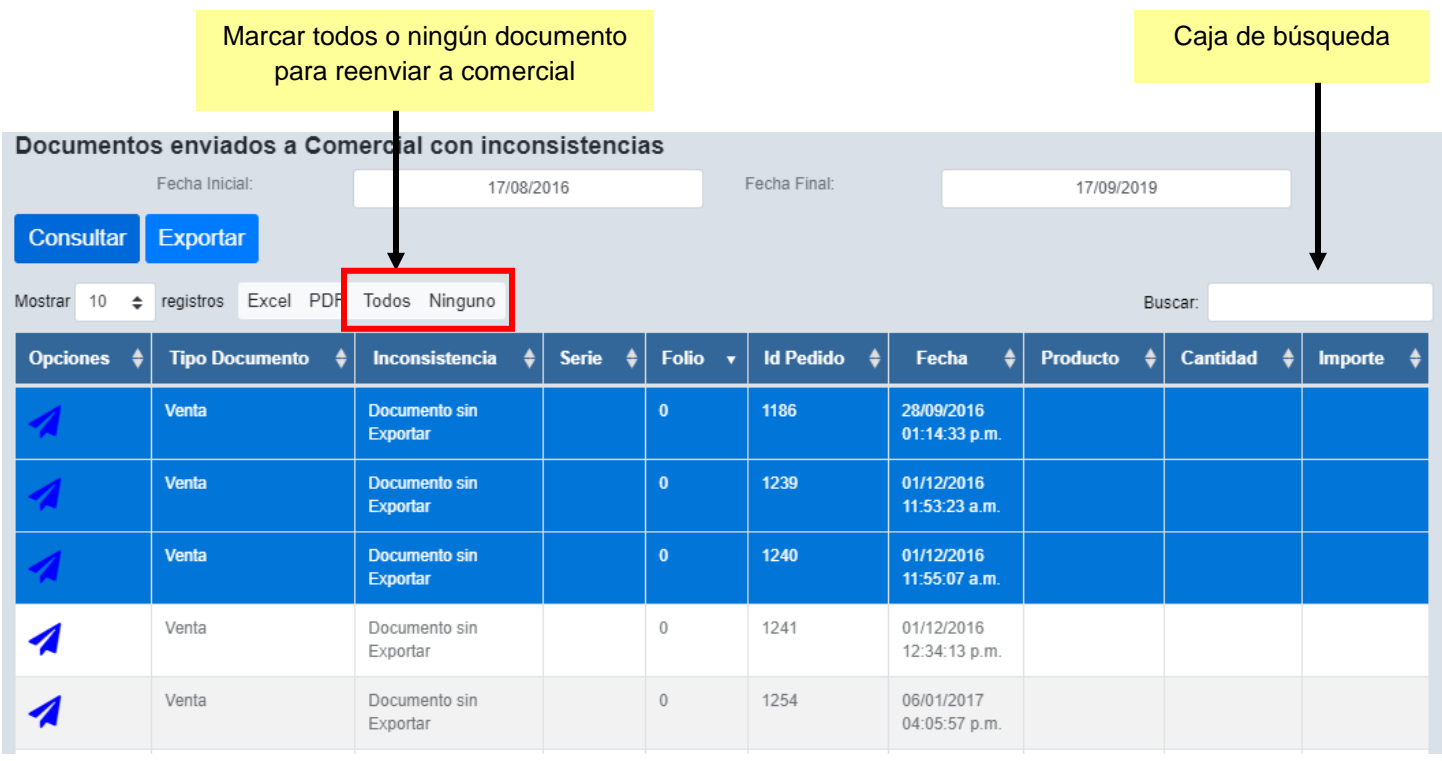

Fig.6

Una vez realizado este proceso, ya se pueden consultar los registros en Comercial para verificar se muestren correctos. De lo contrario, volver a realizar los pasos mencionados.